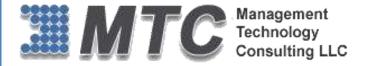

# Microsoft Dynamics CRM / XRM Platform

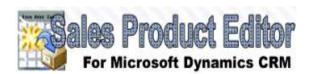

# **User Guide**

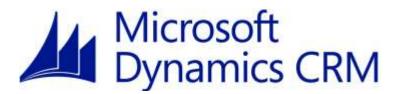

**CRM Versions Supported: CRM 2015 and CRM Online** 

Sales Product Editor is Product Transaction Editor for Microsoft Dynamics CRM 2015 and CRM Online. As the one-page quote process, that works from opportunity to quote, to order, to invoice. An Excel-like record adding grid saves time and clicks.

Coding Version: 2.0.4.0 Document Version 2.0

Date of Document JAN-13-15

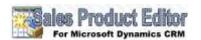

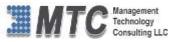

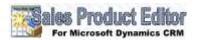

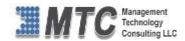

# Copyright

Copyright ©2012, Management Technology Consulting LLC, Inc. All rights reserved.

Your right to copy this documentation is limited by copyright law and the terms of the software license agreement. As the software licensee, you may make a reasonable number of copies or printouts for your own use. Making unauthorized copies, adaptations, compilations, or derivative works for commercial distribution is prohibited and constitutes a punishable violation of the law

### **Disclaimer**

Information in this document is subject to change without notice and should not be construed as a commitment on the part of **Management Technology Consulting LLC** and does not assume any responsibility or make any warranty against errors that may appear in this document and disclaims any implied warranty of the merchantability or fitness for a particular purpose.

### **Table of Contents**

| PRODUCT OVERVIEW                              | 5       |
|-----------------------------------------------|---------|
| Sales Product Editor Allows Users to:         | 5       |
| Key Benefits:                                 |         |
| INSTALLATION PROCESS                          |         |
| INSTALLATION PROCESS                          | ······/ |
| Installing Licensing Solution                 | 8       |
| Installing Sales Product Editor Solution      |         |
| How to get License Key                        |         |
| Placing License Key                           |         |
| SECURITY ROLE PRIVILEGES                      |         |
|                                               |         |
| SALES PRODUCT EDITOR FUNCTIONALITY            | 15      |
| Quote Product                                 |         |
| Adding a new Record                           |         |
| Editing a Record                              |         |
| Deleting a Record                             |         |
| UNINSTALLATION OF SALES PRODUCT EDITOR        |         |
|                                               |         |
| MTC OVERVIEW                                  | 23      |
| The Global CRM Community DynamicsExchange.com | 23      |
| End User License Agreement (EULA)             |         |

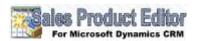

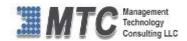

# **Table of Figures**

| Figure 1: Import Solution                               |          |
|---------------------------------------------------------|----------|
| Figure 2 : Select Solution Package                      | 8        |
| Figure 3: Importing Options window                      | 8        |
| Figure 4: Import Option                                 | <u>9</u> |
| Figure 5: Importing Solution – Licensing                | <u>9</u> |
| Figure 6: Select Solution Package                       | 10       |
| Figure 7: Solution Information                          | 10       |
| Figure 8: Import Option                                 | 11       |
| Figure 9: Import Solution Successfully                  | 11       |
| Figure 10: CRM showing both the Solutions               | 11       |
| Figure 11: Developer Resources                          | 12       |
| Figure 12: Organization Unique Name                     | 12       |
| Figure 13: Solution Information                         | 13       |
| Figure 14: Placing the License Key to Report to PDF     | 13       |
| Figure 15 : Navigation for Security Roles               | 14       |
| Figure 16 : Manage Roles window                         | 14       |
| Figure 17: Manage User Roles                            | 15       |
| Figure 18 : Solution Window                             | 15       |
| Figure 19 : Sales Product Editor Settings               | 16       |
| Figure 20 : Selecting an Entity                         | 17       |
| Figure 21 : Selection of CRM Fields                     | 17       |
| Figure 22: Navigating CRM Fields to Selected CRM Fields | 18       |
| Figure 23 : Quote                                       | 19       |
| Figure 24 : Quote Product Editor                        | 19       |
| Figure 25 : Adding a New Record                         | 20       |
| Figure 26 : Editing a Record                            | 21       |
| Figure 27 : Deleting a Record                           | 21       |
| Figure 28: Uninstallation solution                      | 22       |

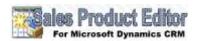

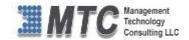

### **Product Overview**

Sales Product Editor for Microsoft Dynamics CRM 2015 and CRM Online is an easy add-in for making existing CRM View listings Excel-like to allow in-place editing to save lots of time and clicks! Works on any CRM standard or custom grid and works with all field types. Settings area control and Security Role compliance allows easy configuration control and user editing privilege security. Alternately, "Editable Grid" is great for adding records in an Excel-like grid with just a click away.

Add new records without opening any new windows or forms and without ever leaving the list. Multiple new rows be added at once and the user can modify existing rows at the same time, saving all of their changes with one click. Default Values and Event-based fields formerly restricted. User Input screens can now be configured for new Sales Product Editor rows. Placing the cursor on any CRM record column and row combination "Cell" just like in Microsoft Excel allows easy editing in all directions using the standard keyboard movement controls. Sales Product Editor has ability to build data sets easily in all areas of CRM.

Sales Product Editor is excellent for data building and manipulation in CRM functions like Quote Product entry where Existing and Write-in products be added simultaneously to a section you place on your CRM forms appropriate to your business process needs. The new Excel-like grid opens up a new blank bottom row after tabbing through the end of the columns. Easily edit any row after entry to more quickly build, review, and refine your complete set. Alternately, a similar product, "Editable Grid", is great for editing records though out your existing standard or custom CRM View listings in any Entity in an Excel-like grid.

Add sales Product Editor to a few, many, most or all CRM View listing grids in accordance with how easy you want to avail in-place editing to your CRM users. Settings area control and Security Role compliance allows easy configuration control and user editing privilege security. It allows you enhanced user control of CRM data more appropriate, comfortable, and efficient for their periodic updating needs.

#### Sales Product Editor Allows Users to:

- Sales Administration will be delighted with the new ease of creating, and refining order-management documents quotes, orders, invoices.
- Sales staff appreciates the significant improvement and simplification of creating Quotes, Orders, and Invoices.
- Sales Management appreciates the general improvement in their ability to build data sets in all areas of CRM.
- The entire company benefits from the enhanced productivity of the sales department when Quote Product
   Editor increases efficiency

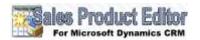

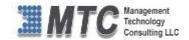

# **Key Benefits:**

- Add and edit records faster than ever before for an instant gain in productivity!
- Add multiple new records without opening any new sub-windows or forms. Edited without ever leaving the
  grid to reduce substantially data entry time.
- Improved Data accuracy by ease of data correction thereby encouraging data error maintenance in all levels of the company, which improves the company image.
- Data formatting quality and uniformity greatly enhanced by the ability to audit and edit on the fly so easily improves marketing efforts and CRM User appreciation.
- The significant improvement in the efficiency of adding and editing records results in greater data sets being included in CRM resulting in more marketing reach, and improve sales.
- Working directly in CRM for building lists that used to be first in Excel and imported to CRM will bring an immediate ROI on the improvement of operations and speed to customer.
- Building custom CRM data entry and edit grid capability opens new CRM function opportunities well beyond
  all the standard CRM Entities to whole new ways of addressing unique business issues building ROI to the
  CRM investment itself.

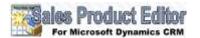

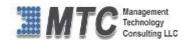

### **Installation Process**

To install the Sales Product Editor for CRM 2015 the following steps has to be followed

#### STEP 1:

• For free trial go to www.MTCCRM.com/SPE.aspx click on Download Solution.

#### STEP 2:

- After the download completes, a new window will open asking you permission to save the file Click on Save.
   It will save the file in location where you have specified to save.
- Extract the files from the folder where you saved. You will get two WINRAR ZIP files.
- On Downloading, you will get **SalesProductEditor.zip** (ZIP file).
- Extract the files from the downloaded folder. You will get two WINRAR ZIP files.

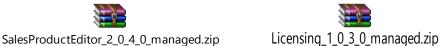

NOTE: To install the SALES PRODUCT EDITOR the above two files need to be imported into

#### STEP 3:

To import the solution Open your CRM click on SETTINGS→SOLUTION

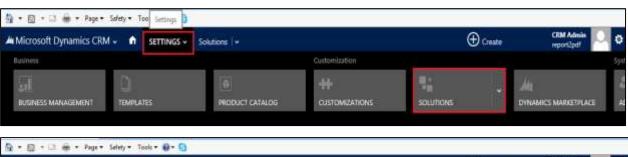

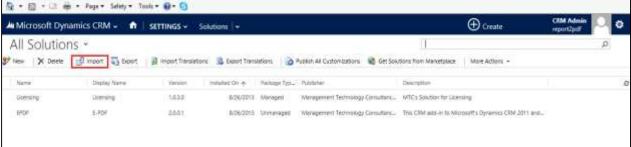

Figure 1: Import Solution

- In Import Solution Window you can browse and Select Solution Package zip file and then click on Next for further processing.
- First Install the Licensing Solution and later followed by Sales product Editor solution

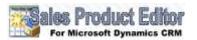

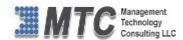

# **Installing Licensing Solution**

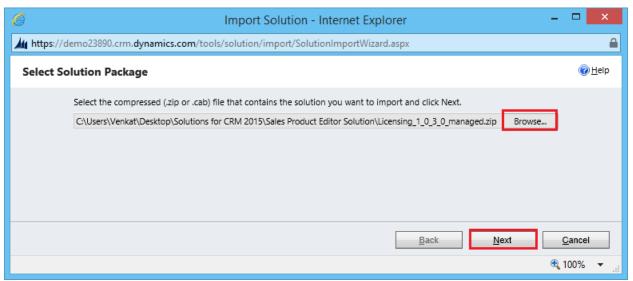

Figure 2: Select Solution Package

 In Import Solution Window you can browse and Select Solution Package zip file and then click on Next for further processing.

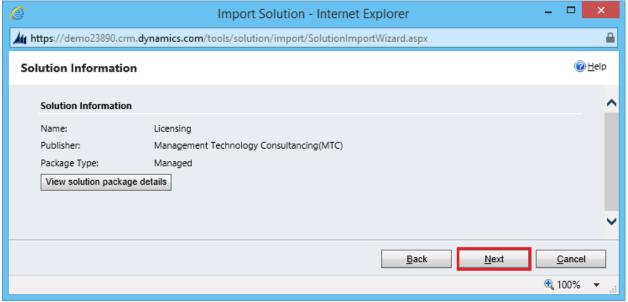

Figure 3: Importing Options window

Click on Next to proceed

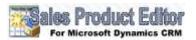

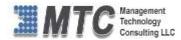

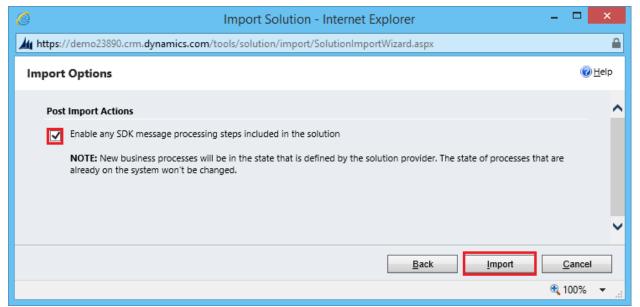

Figure 4: Import Option

Click on Next to proceed

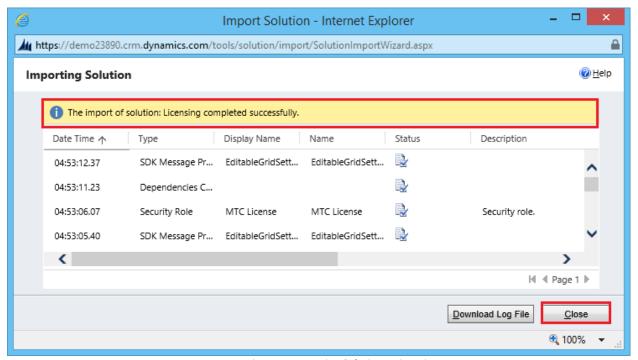

Figure 5: Importing Solution – Licensing

- Click on Close, on successful completion
- Message is displayed.

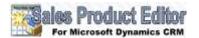

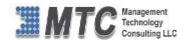

# **Installing Sales Product Editor Solution**

Now after importing the Licensing solution, install the Sales Product Editor Solution also.

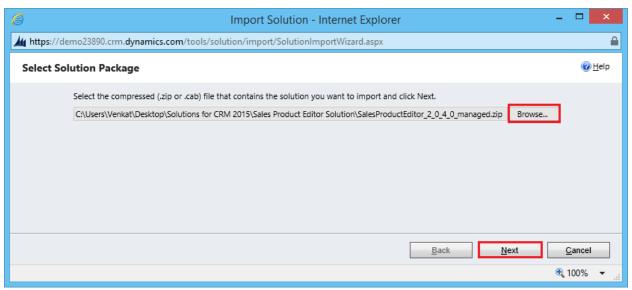

Figure 6: Select Solution Package

Solution information window will open. It gives the solution package details and general information. Click on

Next to continue.

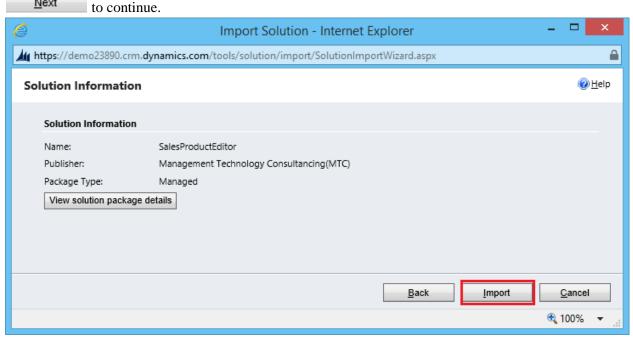

Figure 7: Solution Information

• Click on Import it will open importing solution window in that dialog will be opened displaying the message importing the customization please wait for the operation to complete.

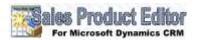

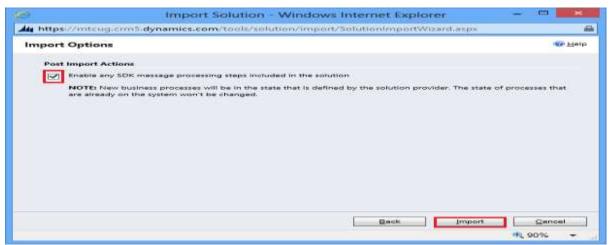

Figure 8: Import Option

• Click on Import, It will open importing solution window in that dialog will be opened displaying the message importing the customization please wait for the operation to complete.

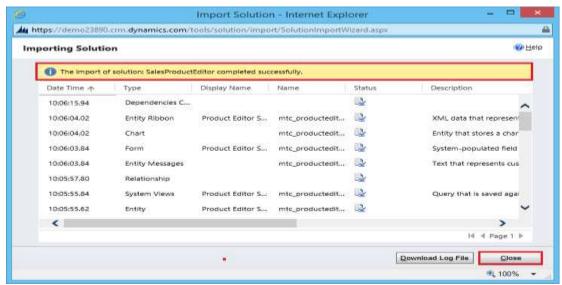

Figure 9: Import Solution Successfully

- Click on Close and refresh the CRM
- After importing the Sales Product Editor Solution you need to place the License key navigate to settings—solution—Click on Sales Product Editor Solution

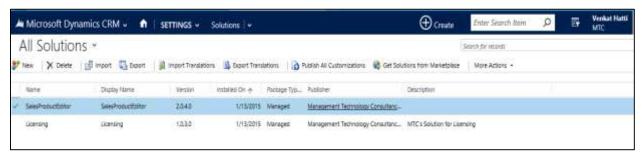

Figure 10: CRM showing both the Solutions

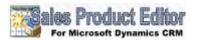

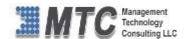

### **How to get License Key**

- To install Sales Product Editor for Microsoft Dynamics CRM you will require License Key, which you can get by sending an E-mail request to **salesteam@mtccrm.com** with your Organization Unique Name.
- To access your Organization Unique Name Click on Settings→Customizations→Developer resources as shown

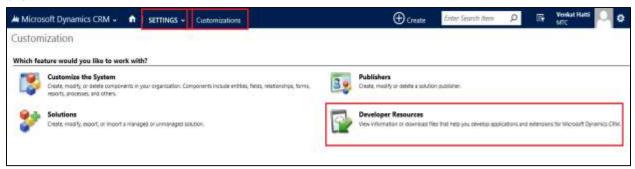

Figure 11: Developer Resources

A window will pop up with Organization Unique Name as shown

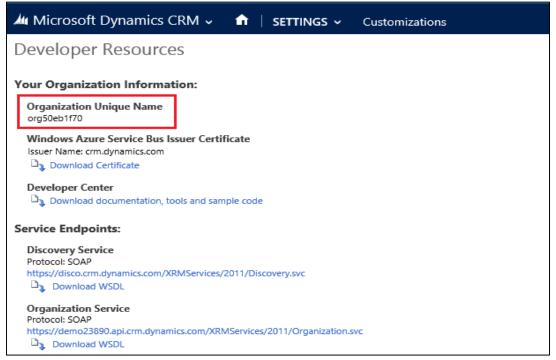

Figure 12: Organization Unique Name

• Send this Organization Unique Name through Email to <a href="mailto:salesteam@mtccrm.com">salesteam@mtccrm.com</a> and you will receive your Licensing Key within 24 hours.

NOTE: After placing the request, you will receive the LICENSE KEY within 24

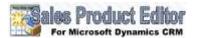

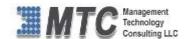

### **Placing License Key**

• To place license key go to **Settings Solution D**ouble Click on Licensing , as shown

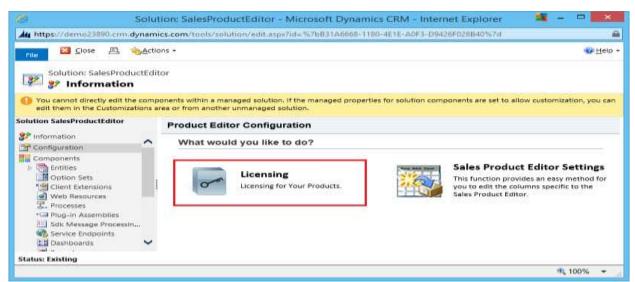

Figure 13: Solution Information

 Click on Licensing, Select a Product as Product Editor, and the Organization Name is automatically displayed taking information from the CRM 2015

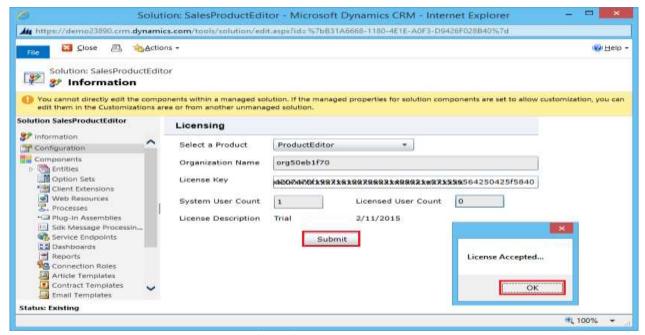

Figure 14: Placing the License Key to Report to PDF

- Copy & Paste the License key which you have received against License Key column
- Click on Submit A pop up window appears and displays the message as License Accepted. Click on OK.

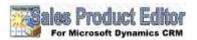

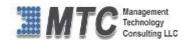

### **Security Role Privileges**

Security Roles are a standard function of Microsoft Dynamics CRM and Product Editor is compliant to the privileges controlled by Security Roles. Your User's access privileges to add or "Create" records and modify or "Write" records from Product Editor which can be controlled by the Security Role functionality explained briefly here and in CRM guides and "Help".

A security role defines how various types of records can be accessed by one category of users, such as all salespeople. To control access to data, you can modify existing security roles, create new security roles, or change security roles which are assigned to each user. Each user can have multiple security roles.

You can set your own guidelines for Security Roles privileges, Navigate to **Settings** → **Security** →**Users** as shown below

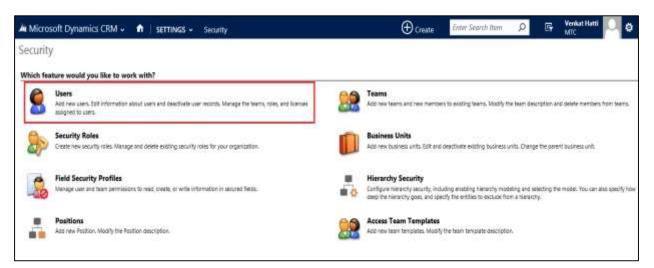

Figure 15: Navigation for Security Roles

- It opens a new window with a list of **Enabled User** as shown in Figure.
- Select the check box of user name to make a modification, which opens a new window, click on Manage
   Roles in the ribbon as shown

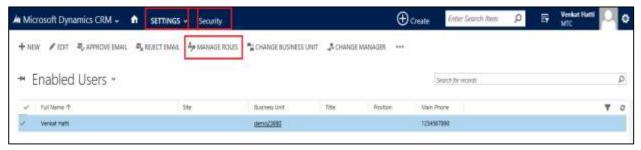

Figure 16: Manage Roles window

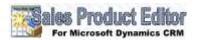

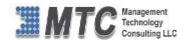

- A new window will open as shown.
- Select the role as "MTC License" and click on "Ok" to assign the role to the user.

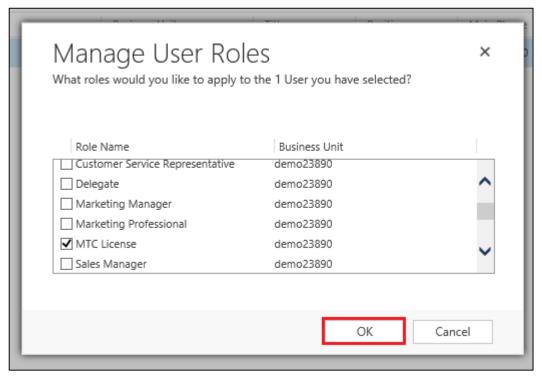

Figure 17: Manage User Roles

# **Sales Product Editor Functionality**

This function provides an easy method for you to edit the columns specific to the sales product editor. This section deals with how to add product Editor in Quote.

Navigate to Settings → Solution → click on Product Editor as shown below

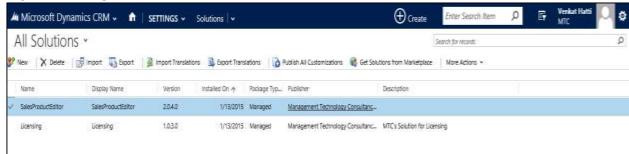

Figure 18: Solution Window

• Solution information window opens click on the Configuration to display the Sales Product Editor Settings.

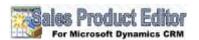

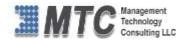

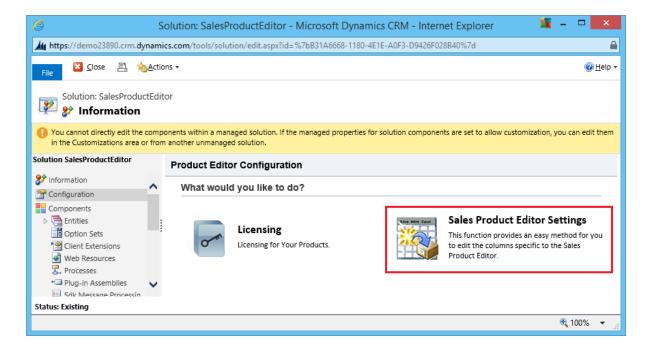

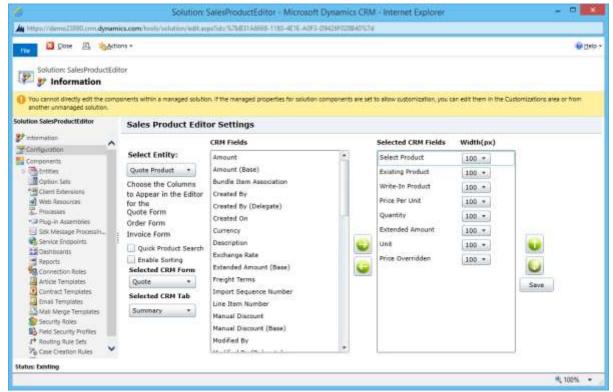

Figure 19: Sales Product Editor Settings

• Select an entity from the option set, for example select quote product.

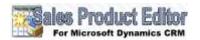

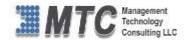

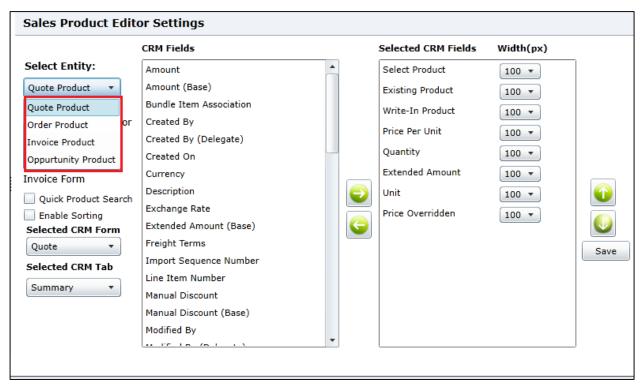

Figure 20: Selecting an Entity

### **Quote Product**

Select an entity from drop down **Quote Product, Order Product, Invoice Product** and **Opportunity Product** then select different attributes for customizing your view.

 To add the fields into the Quote product editor grid select the fields in CRM Fields that you want to and Click on forward arrow as shown

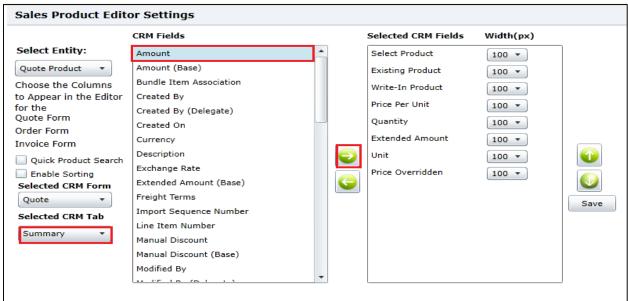

Figure 21 : Selection of CRM Fields

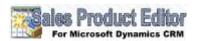

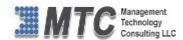

- The selected CRM fields will be added to the product editor grid fields and then click on" Save"
- You can drag the fields from selected CRM fields to CRM Fields by using backward arrow.
- You can move up or move down by using the UP and down arrows.

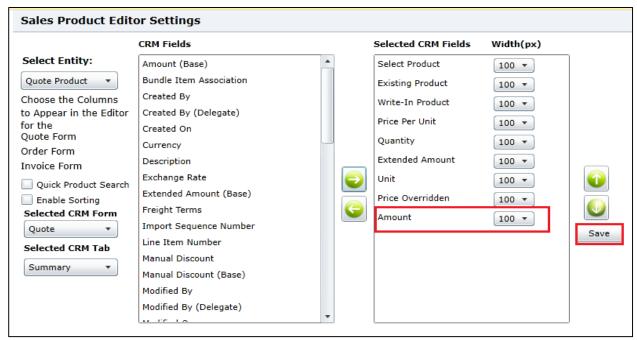

Figure 22: Navigating CRM Fields to Selected CRM Fields

After saving, it shows the message as Sub-Grid added successfully.

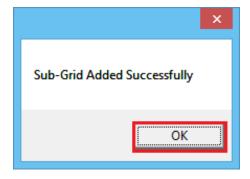

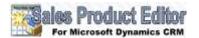

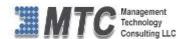

- Click on "Publish All Customizations"
- Quote Product Editor is accessed from the left navigation pane of Microsoft Dynamics CRM, Click on Sales
   →Quote Quotes View will open as shown

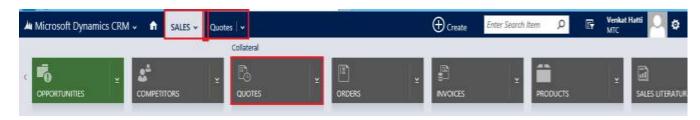

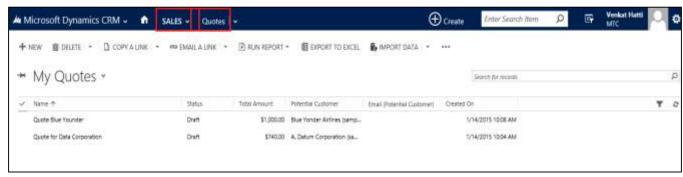

Figure 23: Quote

Click on a Quote as per your requirement quote page will open with Quote Product Editor tab as shown

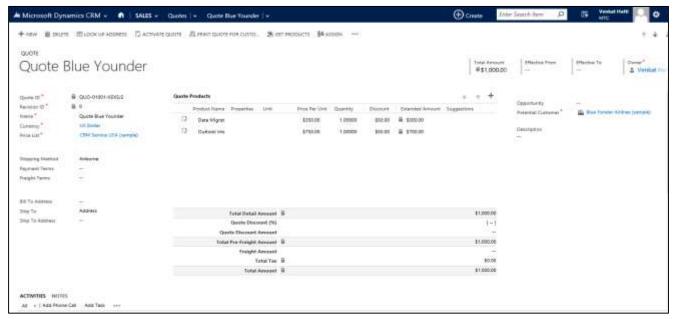

Figure 24: Quote Product Editor

Click on the Product Editor tab to add, edit and delete the records

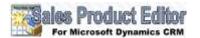

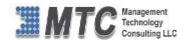

### Adding a new Record

- You can easily add New Records at the top of excel like grid, as shown in Figure. You can add continuous records at top saving you a lot of time.
- Click on Add New Row to add a new Record.
- Select Product tab has two options(Existing Product and Write-In Product)
- If you have selected the Existing Product in Existing Product tab click on Look up Icon to select the existing products.
- If you have selected Product as Write-in Product fill the Product name in Write-in tab.
- Give general information as Price per unit, Quantity, extended amount etc....
- It allows you to enter various details of client related to Quotes such as contact details, e-mail id etc. Excel as grid allows you to view all details of your customer in one single row and save it.

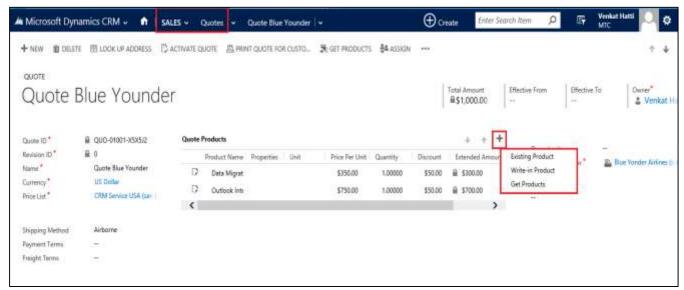

Figure 25: Adding a New Record

# **Editing a Record**

- To edit a record click on the record which you want to edit as shown
- You can edit the quantity by clicking on the arrow button you can also edit price per units, amount etc. as per your requirement.
- You can save the record by pressing the save button related to record. This will save the single record.

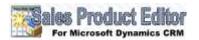

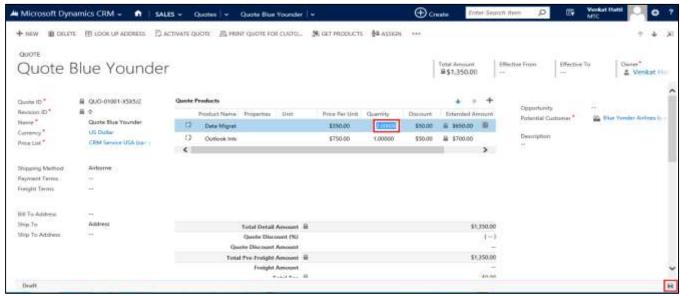

Figure 26: Editing a Record

# **Deleting a Record**

To delete records, select the record by clicking on Delete button, as shown.

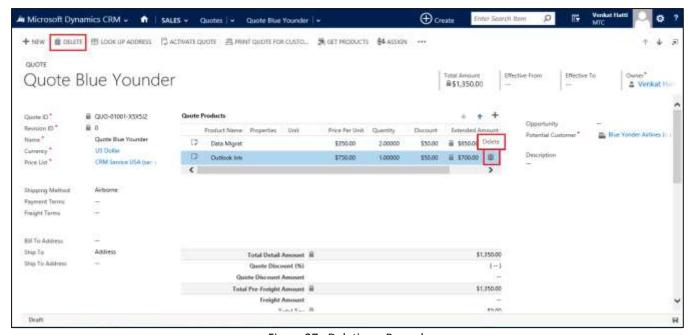

Figure 27 : Deleting a Record

Note: In this User Guide, we are using screen shots for Quote, Order, Invoice, Opportunity works in a similar way.

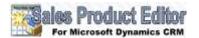

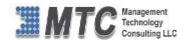

### **Uninstallation of Sales Product Editor**

To delete the Sales Product Editor Solution you need to delete all the component types i.e. Entities, Forms, web Resources etc., which you have added while working with Add and Edit grid settings. To uninstall the Sales Product Editor follow the below steps

- The Quote Product Editor will be deleted.
- Follow the same process to delete all Product Editors in Opportunity, Order and invoice.
- Now go to settings → Solutions→ Product Editor → Click on Delete.

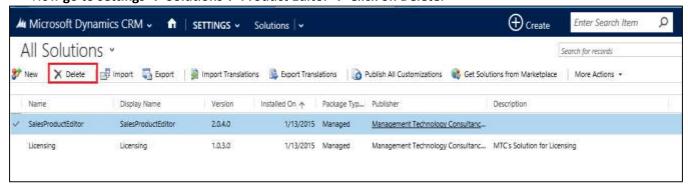

Uninstall solution web page dialog will open. Click on OK. The solution will be uninstalled.

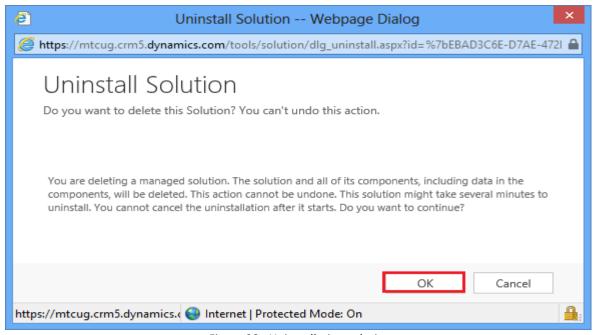

Figure 28: Uninstallation solution

• Similarly, after deleting Sales Product editor Solution, follow the same procedure for Licensing Solution also.

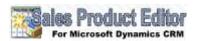

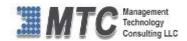

### **MTC Overview**

MTC develops an ever growing and extensive family of add-on products, complete solutions, and core development technologies for the Microsoft Dynamics CRM platform. MTC supports a product development effort with a highly efficient global Microsoft CRM exclusive services business 24/7. MTC's products represent the refinements in functionality, deliverability, and long-term maintainability of unique highly customized Microsoft Dynamics CRM platform business solutions suggested as most important in MTC's global volume customization business. MTC runs its internal operations and many of its partners and affiliates with this example

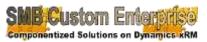

Small and medium sized businesses (SMB) can now affordably build the kind componentized Solutions on Dynamics kRM of enterprise automation system that distinguishes the best unique-line-of-

business enterprises on earth. MTC uniquely delivers a very-unique service of clear value to businesses globally seeking automation as a business advantage.

SMB Custom Enterprise is your business's exact fit for a complete low cost business-specific companywide automation solution - marketing to operations to accounting in a closed loop - built on the Microsoft Dynamics XRM platform technologies. Starting with the Microsoft CRM platform in either a monthly Online or wholly owned on premise implementation you choose from a large and growing set of packaged option functionality where you determine what non-standard additional functions you want on this solution, then add them.

For more information on the dozens of integrated products of the "SMB Custom Enterprise" solution set visit: www.MTCCRM.com MTC's low-cost and fixed-rate professional services current rate schedule: www.MTCCRM.com/MTC Services.pdf.

Management Technology Consulting LLC (MTC) is dedicated exclusively to the Microsoft Dynamics CRM platform and CRM web portal technologies in the business of delivering add-on products and services.

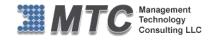

MTC is a Microsoft Independent Solution Vender working on Microsoft CRM since the introduction of the platform. MTC's product offerings include

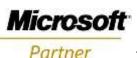

development technologies for the Dynamics CRM platform, add-on enhancements of features and major functions to CRM, as well as complete vertical-market

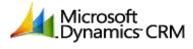

Enterprise versions of Dynamics CRM serving an every growing list of industries and organization types.

MTC's services are built on a global 24/7 rapid-response and low-cost and fixed-rate ease of engagement. MTC is US headquartered company optimized for low-cost on-demand global engagement with regionalized contacts and a development facility in Hyderabad India adjacent to Microsoft's facility.

# The Global CRM Community DynamicsExchange.com

MTC is the founding and managing partner of the Microsoft Dynamics CRM platform Community at www.DynamicsExchange.com. Dynamics Exchange is crowd-source built and dedicated to driving down the costs of implementation and enhancement of the Microsoft Dynamics CRM platform with unique and innovative social networking and knowledge resource allocation processes.

Dynamics Exchange is the leading community free and open to Microsoft CRM uses and professionals for support, training, knowledge, products, and services worldwide.

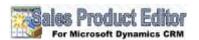

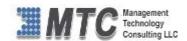

# **End User License Agreement (EULA)**

Important – Read Carefully. This MTC End-User License Agreement ("Agreement") is a legal agreement between you (on the one hand) and Management Technology Consulting, LLC (MTC) and its OEM partner(s). ("OEM") (On the other hand), for the CRM Managed Solution software product identified within (the "Product"), which includes computer software and may include printed materials, and online or electronic documentation. By installing, copying, other otherwise using this Product, you agree to be bound by the terms of this Agreement. If you, the End-User, do not agree to the terms of this Agreement, do not install or use this Product.

This license is not a sale. Title and copyrights to the Product remain with MTC and its OEM partner (s). Unauthorized copying of the data, or failure to comply with the provisions of this License Agreement, will result in automatic termination of this license and will make available to MTC and its OEM partner(s), other legal remedies.

IN THE EVENT OF LICENSE TERMINATION, ALL MATERIALS, DATABASES, AND DOCUMENTATION MUST BE IMMEDIATELY RETURNED TO MANAGEMENT TECHNOLOGY CONSULTING LLC WITH THE ADDRESS LISTED AT THE END OF THIS AGREEMENT.

- 1. End-User represents and warrants that it is authorized and empowered to enter into this Agreement. Represents and Warrants that it is authorized and empowered to grant the rights hereinafter set forth.
- 2. Management Technology Consulting, LLC and its OEM partner(s) hereby grants End-User a non-exclusive, non-transferable right to use the Product, subject to the use restrictions and limitations set forth in Section 5 and Section 6 below.
- 3. MTC shall provide End-User with one (1) machine-readable copy of the Product.
- 4. End-User acknowledges that the Product is confidential, proprietary material owned and copyrighted by MTC. End-User agrees that MTC and its OEM partner(s) shall retain exclusive ownership of the Product, including all literary property rights, patents, copyrights, trademarks, trade secrets, trade names, or service marks, including goodwill and that MTC may enforce such rights directly against End-User in the event the terms of this agreement are violated.
- 5. The Product is intended for use solely by End-User for their own internal purposes. The Product may only be used on the CRM Organizational Unit licensed and paid for by End-User to the MTC. End-User agrees not to copy, modify, sub-license, assign, transfer or resell the Product, in whole or in part. End-User agrees not to translate, reverse engineer, decompile, disassemble, or make any attempt to discover the source code of the Product (except and only to the extent applicable law prohibits such restrictions). End-User further agrees not to download/upload the Product, in whole or in part, or to establish a network, place data on the Internet, or offer a service bureau utilizing the Product. End-User agrees to restrict access to the Product to designated employees and to use its best efforts to prevent violation of these restrictions by agents, employees and others, taking such steps and reasonable security precautions as may be necessary. End-User shall permit MTC and/or its representative access to its premises during normal business hours to verify compliance with the provisions of this Agreement.
- 6. This license authorizes use of the Product on a single CRM Organizational Unit, which shall mean a single Organizational Unit CONFIDENTIALITY NOTICE The information contained in this document is confidential and proprietary. This document is to be used with the understanding that it will be held in strict confidence and not used for reasons unrelated directly to the specific purpose of this document. No part of the document may be circulated or reproduced for distribution outside the Client organization without prior written permission from Management Technology Consulting LLC.
- 7. This Agreement shall remain in force as long as the End-User using the Product is paying the applicable MTC Annual Maintenance and Support fee. Failure to pay the periodic maintenance fee shall cause this agreement to expire. MTC or End-User may terminate use of the Product and this Agreement by written notice, at least thirty (30) days prior to the termination. Within thirty (30) days after expiration or notice of termination of the Agreement, End-User shall return to MTC, postage prepaid all copies of the Product. Continued use of the Product or any information contained therein or supplied under this Agreement after termination, or expiration of this Agreement is expressly prohibited.
- 8. All UPDATES provided by MTC and its affiliates shall be considered part of the Product and subject to the terms and conditions of this Agreement. Additional license terms may accompany UPDATES. By installing, copying, or otherwise using any UPDATE, End-User agrees to be bound by this Agreement and any terms accompanying each such UPDATE. If End-User does not agree to the additional license terms accompanying such UPDATES, do not install, copy, or otherwise use such UPDATES.
- 9. End-User agrees that MTC and its affiliates may collect and use technical information End-User provide as a part of support services related to the Product.
- 10. End-User acknowledges that the Microsoft CRM Managed Solution "Product" is of U.S. origin and agrees to comply with all applicable international and national laws that apply to the Product, including the U.S. Export Administration Regulations, as well as end-user, end-use and destination restrictions issued by U.S. and other governments.
- 11. MTC REPRESENTS THAT THE PRODUCT DOES NOT VIOLATE OR INFRINGE ANY PATENT, TRADEMARK, TRADE SECRET, COPYRIGHT, OR SIMILAR RIGHT. IN THE EVENT THE PRODUCT IS HELD TO INFRINGE THE RIGHTS OF ANY THIRD PARTY, MTC SHALL HAVE THE OPTION EITHER TO PROCURE THE RIGHT FOR THE END-USER TO CONTINUE USING THE PRODUCT OR AT NODUS'S EXPENSE, TO REPLACE OR

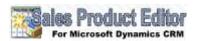

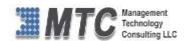

MODIFY THE PRODUCT SO THAT IT BECOMES NON-INFRINGING. MTC AND ITS OEM PARTNER(S) MAKE NO OTHER WARRANTY, EXPRESS OR IMPLIED, INCLUDING, BUT NOT LIMITED TO, THE ACCURACY OF THE PRODUCT, THE MERCHANTABILITY AND FITNESS OF THE PRODUCT FOR A PARTICULAR PURPOSE. FURTHER, MTC DOES NOT WARRANT THE COMPATIBILITY OF THE PRODUCT WITH END-USER'S COMPUTER HARDWARE AND/OR SOFTWARE SYSTEM.

- 12. End-User's sole and exclusive remedy for any damage or loss in any way connected with the Product furnished herein, whether by breach of warranty, negligence, or any breach of any other duty, shall be, at MTC's' option, replacement of the Product or return or credit of an appropriate portion of any payment made by End-User with respect to such Product. Under no circumstances shall MTC or its OEM Partner(s) be liable to End-User or any other person for any indirect, special or consequential damages of any kind, including, without limitation, damages for loss of goodwill, work stoppage, computer failure or malfunction or any and all other commercial damages or losses. Additionally, MTC assumes no liability for damages caused by incorrect parts usage and has no responsibility to verify that the parts are correct for a customer's vehicle in accordance with the manufacturers' specifications.
- 13. MTC may cancel this license at any time if End-User fails to comply with the terms and conditions of this Agreement; and MTC may obtain injunctive relief and may enforce any other rights and remedies to which it may be entitled in order to protect and preserve its proprietary rights.
- 14. This Agreement is the complete and exclusive statement of the understanding between the parties, with respect to the subject matter, superseding all prior agreements, representations, statements and proposals, oral or written.
- 15. No term or provision hereof shall be deemed waived and no breach excused, unless such waiver or consent shall be in writing and signed by the party claimed to have waived or consented. Any consent by any party to, or waiver of, a breach by the other, whether express or implied, shall not constitute consent to, waiver of, or excuse for any other different or subsequent breach.

**CONFIDENTIALITY NOTICE** - The information contained in this document is confidential and proprietary. This document is to be used with the understanding that it will be held in strict confidence and not used for reasons unrelated directly to the specific purpose of this document. No part of the document may be circulated or reproduced for distribution outside the Client organization without prior written permission from Management Technology Consulting LLC

#### A. Limitation of Liability

IN NO EVENT WILL MTC OR ITS OEM PARTNER(S) BE LIABLE FOR ANY DAMAGES, INCLUDING LOSS OF DATA, LOST PROFITS, COST OF COVER, OR OTHER SPECIAL, INCIDENTAL, CONSEQUENTIAL, OR INDIRECT DAMAGES ARISING FROM THE USE OF THE PROGRAM OR ACCOMPANYING DOCUMENTATION, HOWEVER CAUSED AND ON ANY THEORY OF LIABILITY. THIS LIMITATION WILL APPLY EVEN IF MTC HAS BEEN ADVISED OF THE POSSIBILITY OF SUCH DAMAGE. YOU ACKNOWLEDGE THAT THE LICENSE FEE REFLECTS THIS ALLOCATION OF RISK.

#### B. General

The laws of the State of California shall govern this Agreement. This Agreement is the entire agreement between MTC and End-User concerning the Product and supersedes any other communications or advertising with respect to the program and accompanying documentation. If any provision of the Agreement is held invalid, the remainder of the Agreement shall continue in full force and effect. If you have any questions, please contact in writing: Management Technology Consulting LLC, 7738 Sky hill Drive, Los Angeles, CA 90068, and Tel: (323) 851-5008.

#### C. Warranty Disclaimer

Management Technology Consulting LLC, Inc. disclaims any warranty regarding the product or and content or examples contained in this documentation and the Managed Solution code, including the warranties of merchantability and fitness for a particular purpose.

#### D. Limitation of Liability

The content of this manual is furnished for informational use only, is subject to change without notice, and should not be construed as a commitment by Management Technology Consulting LLC, Inc. Management Technology Consulting LLC, Inc. assumes no responsibility or liability for any errors or inaccuracies that may appear in this manual. Neither Management Technology Consulting LLC, Inc. nor anyone else who has been involved in the creation, production or delivery of this documentation shall be liable for any indirect, incidental, special, exemplary or consequential damages, including but not limited to any loss of anticipated profit or benefits, resulting from the use of this documentation or sample code.

#### E. Annual Maintenance and Support

Software products offered by Management Technology Consulting LLC, (MTC) include 1 year of Annual Maintenance and support. Annual maintenance includes your right to the latest versions and any updates to this product at no charge during the 1st year of ownership. Future years of Annual Maintenance must be purchased at a fee equal to 25% of the original purchase price of the product. MTC will notify owners of record by email of the Annual Maintenance renewal time and facilitate collection of fees and simultaneously assure the latest versions and updates are in use.

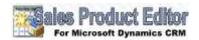

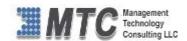

#### F. Customer Care details

MTC is always open to global community of Microsoft Dynamics CRM platform Software Users

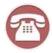

Availability and hours of operation: Monday to Friday USA PST 323-851-5008 - 8:00 AM to 6:00 PM India IST 323-863-0077 - 8:30 PM to 8:30 AM in PST

USA Headquarters: Management Technologies Consulting, LLC 7738 Sky hill Drive, Los Angeles, CA 90068

Request and receive support online at <a href="https://www.MTCCRM.com">www.MTCCRM.com</a> Review, order, fund, track, and manage your solution needs online securely, conveniently, affordably 24/7 with MTC online. MTC is a leader in CRM customer web Portal offerings in connected Microsoft CRM enterprise solutions for social and business transactions—see solutions in action as you get what you need from MTC online on your time.